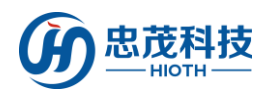

# 无线网络摄像头

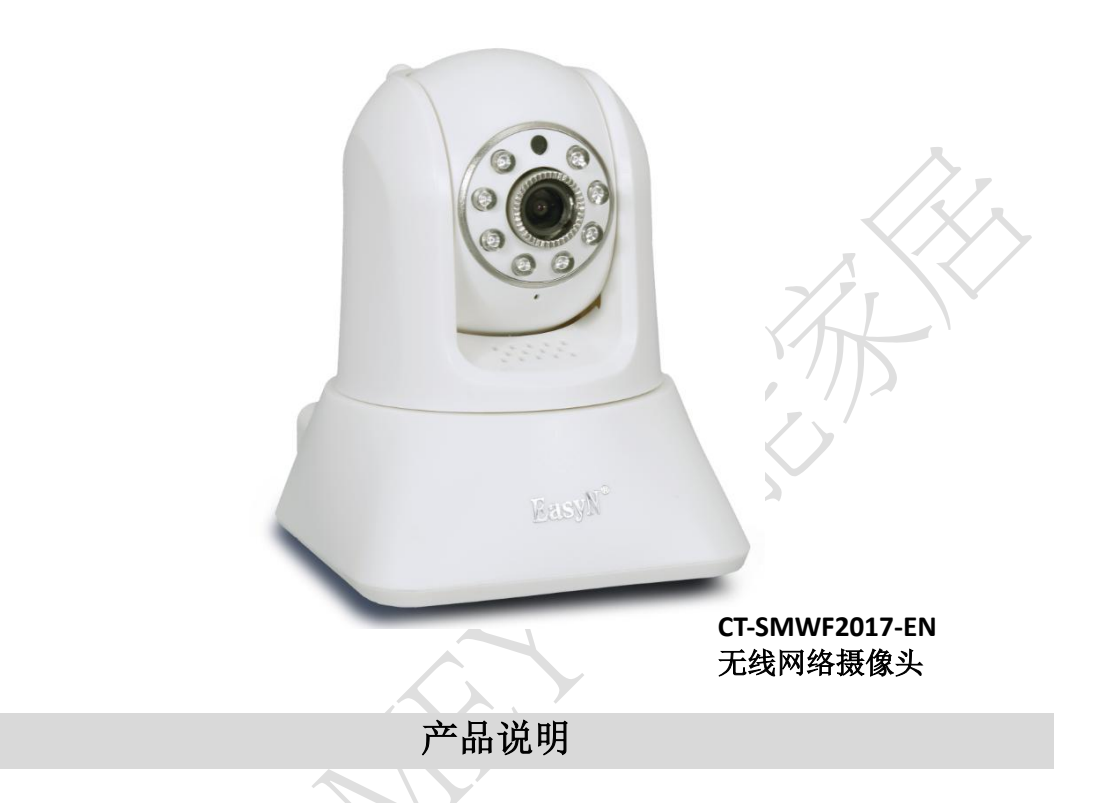

网络摄像头,是一种结合传统摄像头与网络技术所产生的新一代摄像头,它可以将影 像透过网络传至地球另一端,只要通过标准的网络浏览器(如 Internet Explorer、火狐、 谷歌、Safari 等)或者手机客户端 APP,即可监视其影像。

网络摄像头是传统摄像头与网络视频技术相结合的新一代产品,除了具备一般传统摄 像头所有的图像捕捉功能外,机内还内置了数字化压缩控制器和基于 WEB 的操作系统, 使 得视频数据经压缩加密后,通过局域网,Internet 或无线网络送至终端用户。而远程用户 可在 PC 或手机客户端上,根据网络摄像头的 IP [地址,](http://baike.baidu.com/view/3930.htm)对网络摄像机进行访问,实时监控 目标现场的情况,并可对图像数据进行实时编辑和存储,同时还可以控制摄像头的云台和 镜头,进行全方位地监控。

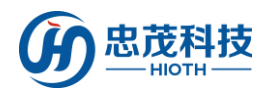

# 产品特点

- 支持计算机端监控,手机监控
- 百万高清
- 支援 WPS , WIFI 一键设置
- 支持 TF 卡 24 小时录像存储

# 技术规格

- 无线网络: WIFI (IEEE 802.11b/g/n) 2.4G
- 有线网络:RJ45 10/100MB 自适以太网接口
- 像素: 1280\*960 (130 万像素)
- 手机监控: iPhone、安卓手机客户端
- **最大存储: 支持 64G TF 卡**
- 码流:三码流
- 音讯:支持
- **探测角度: 视角 (对角) 80°**
- IR-CUT: 红外夜视、彩色滤光片自动切换, 支持手动关闭夜视功能
- 夜视效果: 8 颗 LED 灯 夜视 8 米
- 报警检测:移动侦测
- 旋转角度: 水平 355°, 竖直 120°
- 监测区域:支持 1 个独立画面检测
- 外形材质: 塑料 (ABS)
- 使用环境: 室内使用
- 工作温度: -5~+50℃
- 工作湿度: 10%~80%RH
- 电源功耗: DC5V 2A
- 机身尺寸:  $115 \times 90 \times 120$ mm (长 $\times$ 宽 $\times$ 高)
- **净重: 0.53KG**
- 配件:电源适配器、说明书、天线、安装支架、安装镙丝

HIOTH INTERNATIONAL CO.,LTD.

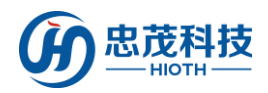

P.

忠茂科技有限公司 用户手册

# 使用说明

#### 1. 有线连接摄像头与智能主机的 LAN 口

#### 2. 智能主机 & 摄像头端做如下配置

1) 进入智能主机 WEB 接口, 查看智能主机分配给摄像头的 IP & MAC 地址;

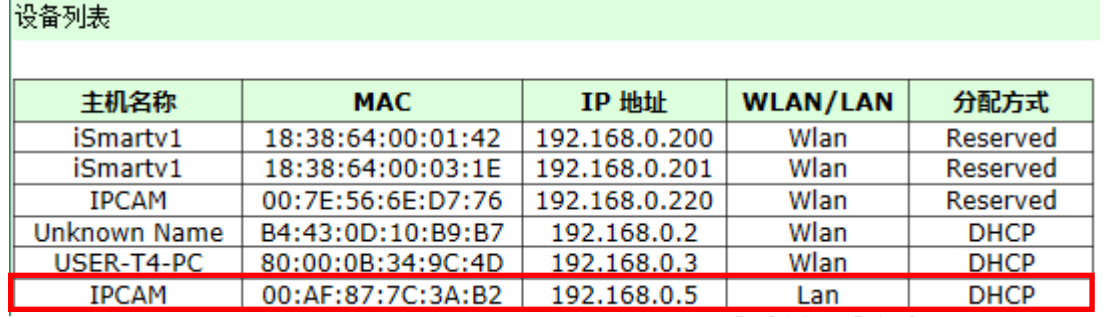

2) 浏览器上输入摄像头 IP&埠(默认 HTTP 埠为 81), 如: 192.168.0.5:81, 登录摄像

头配置接口,输入正确地用户名&密码即可(用户名&密码见摄像头底部);

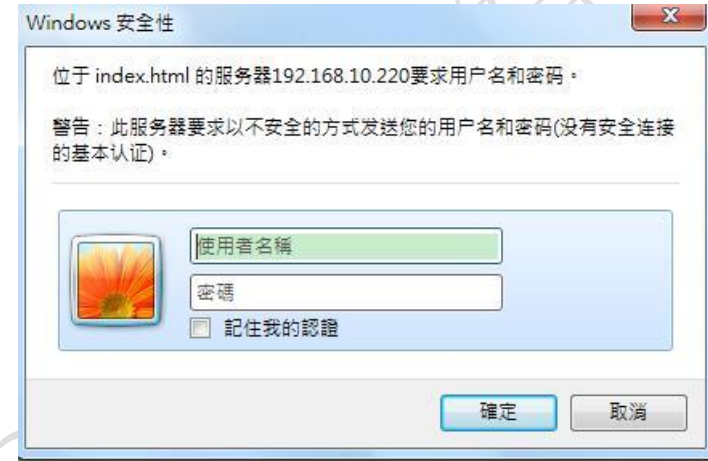

3) 选择合适的途径登录摄像头配置接口,如用 PC 登录,则选择第一个登录方式,如图 所示: 网络摄像机

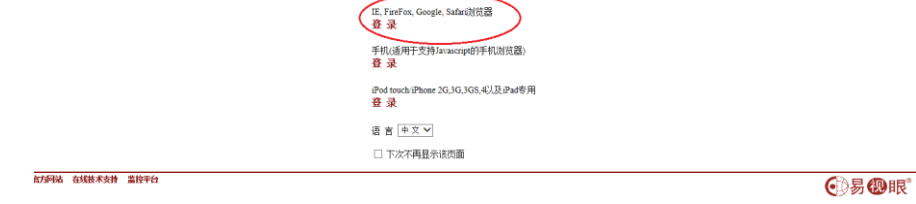

4) 点击"设置",进入摄像头设置界面;

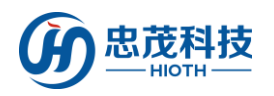

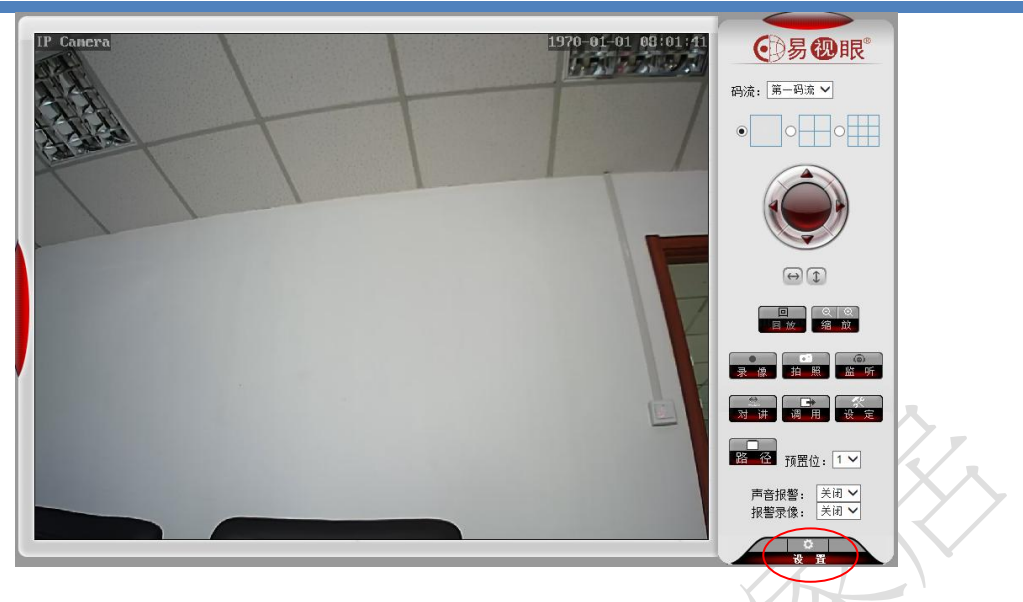

5) 进入无线网络配置, 启用无线网络, 搜索无线网络 SSID, 选择对应的安全类型&加 密方式,并输入正确的密钥&确认密钥,点击"检查"无线设置;

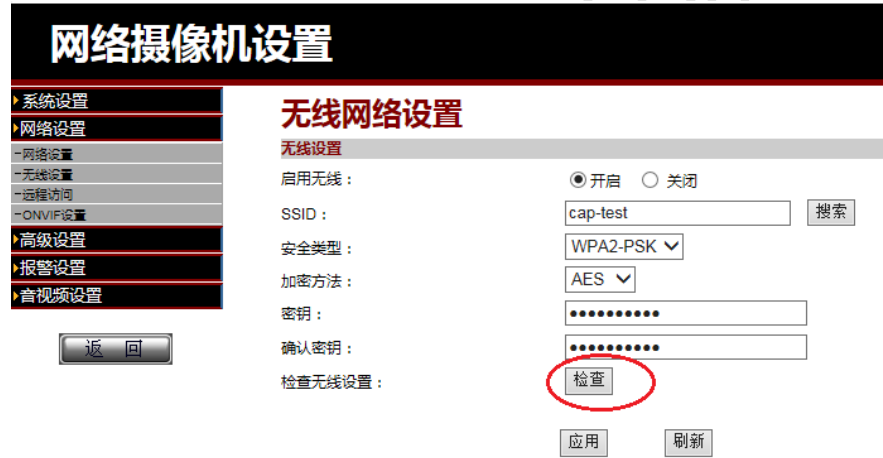

6) 页面提示:正在检查无线设置,请等待大约 30 秒;

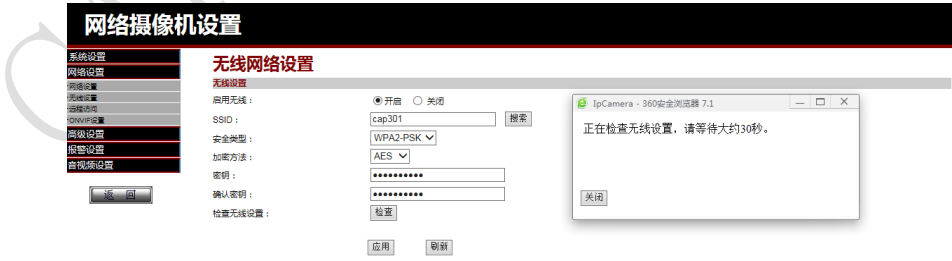

7) 当提示:连接成功,无线设置正确。请点击"应用"保存无线网络。 可根据提示消息,点击"应用",即可完成无线网络设置;

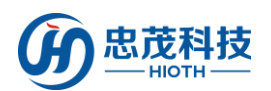

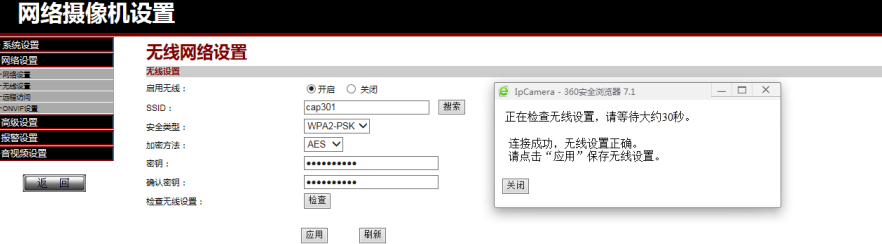

- 8) 注:为了保证观看效果,请将视频编码质量数值调至最小,手机图片分辨率(分辨
- 率)调至最大:

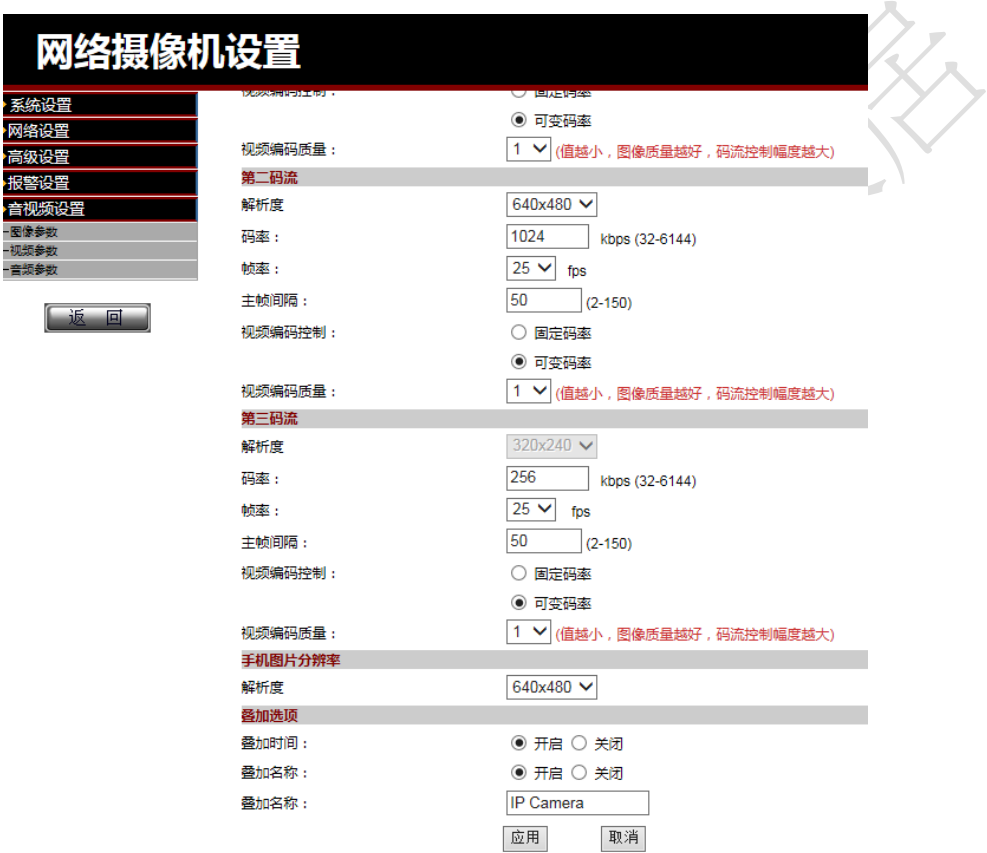

9) 断开摄像头与智能主机间的有线连接,并重启摄像头;

10) 登陆智能主机 WEB 接口->设备列表,查看摄像头无线连接的 MAC 地址,并记录此 MAC 地址(用于摄像头无线连接 MAC 地址与智能主机预留地址的绑定);

#### 设备列表

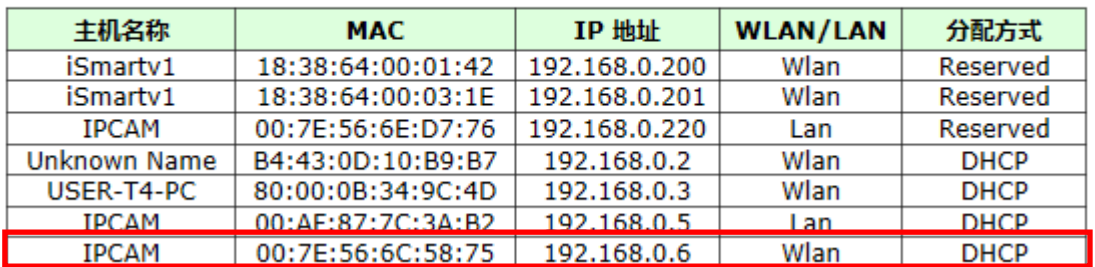

11) 将摄像头无线 MAC 地址与智能主机预留地址绑定起来(若用户使用有线连接摄像头

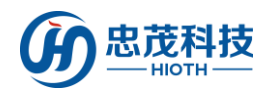

与智能主机,则将有线连接 MAC 地址与智能主机预留地址绑定,若用户使用无线连接摄

像头,则将无线连接 MAC 地址与智能主机预留地址绑定);

地址预留

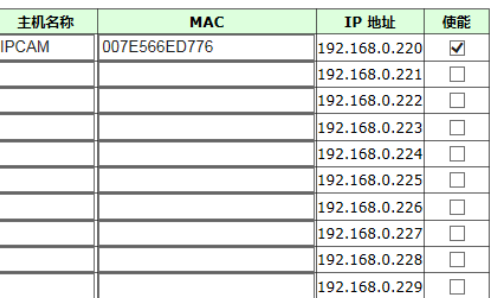

#### 12) 配置端口转发(用于远程监控)

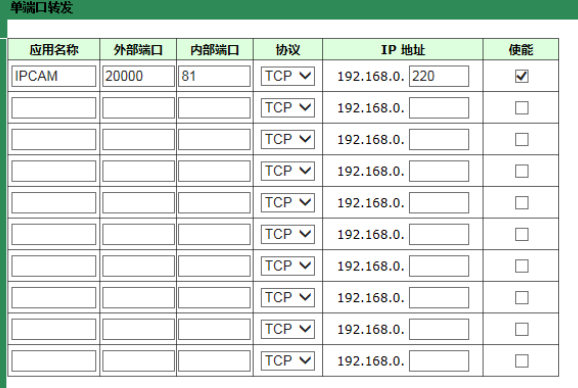

取消 刷新 应用

取消刷新应用

13) 再次重启摄像头,登陆智能主机 WEB 接口->设备列表,查看摄像头此时摄像头的信 息,如 MAC 地址、IP 地址、连接方式、分配方式等(并记录此时的 IP 地址,用于 APP 端摄像头的配置)。

设备列表

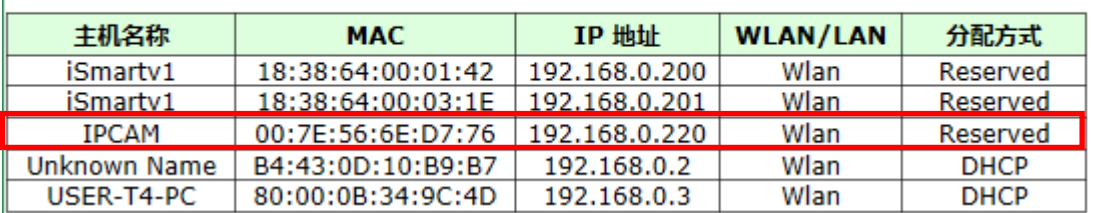

#### 3. APP 端做如下配置

1) 进入监控接口,输入安防密码,单击"确定"

注:安防密码初始值与 APP 登录密码一致。

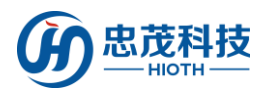

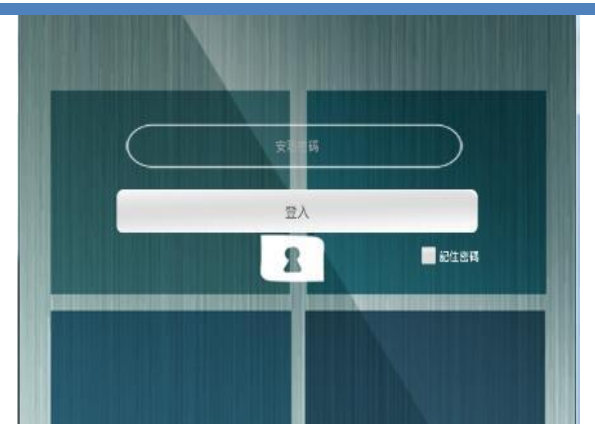

## 2) 『添加摄像头』

单击添加摄像头,输入摄像头名称,

局域网摄像头 IP 地址, 远程摄像头 IP 地址, 单击"完成"即可

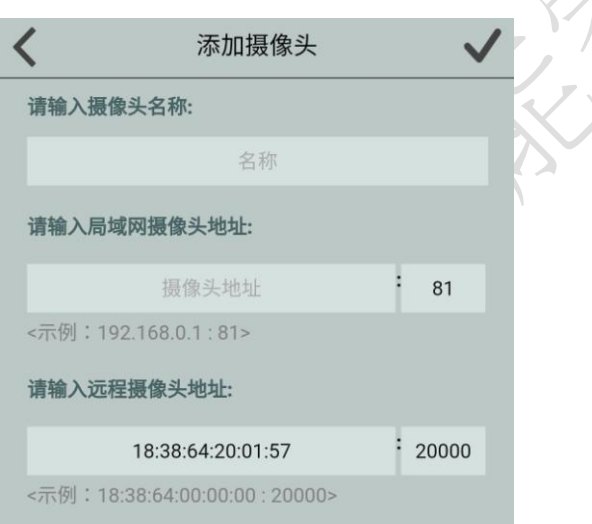

局域网摄像头 IP: 输入摄像头 IP 地址, 如: 192.168.0.220:81, 其中 192.168. 0.220 为摄像头的 IP 地址, 81 为摄像头埠号

远程摄像头 IP : 输 入 智 能 主 机 IP , 如 18:38:64:00:00:00:20000 , 其 中 为 18:38:64:00:00:00 智能主机 MAC,20000 为智能主机上配置的端口转发的埠号

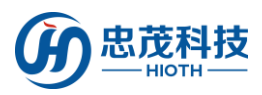

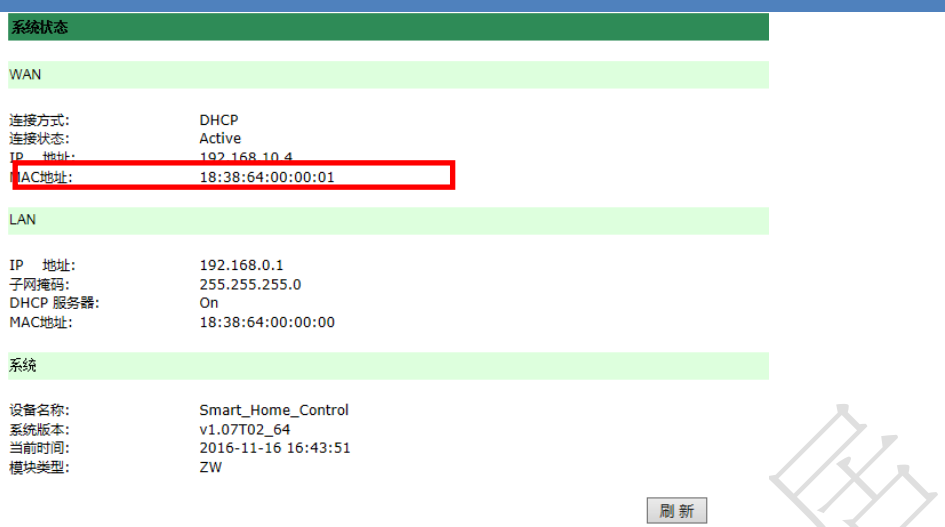

## 3) 『播放摄像头』

如下图所示,红色框里的图片为摄像头登录时抓拍的图片,点击该图片,即可在其上方 看到实时监控画面。

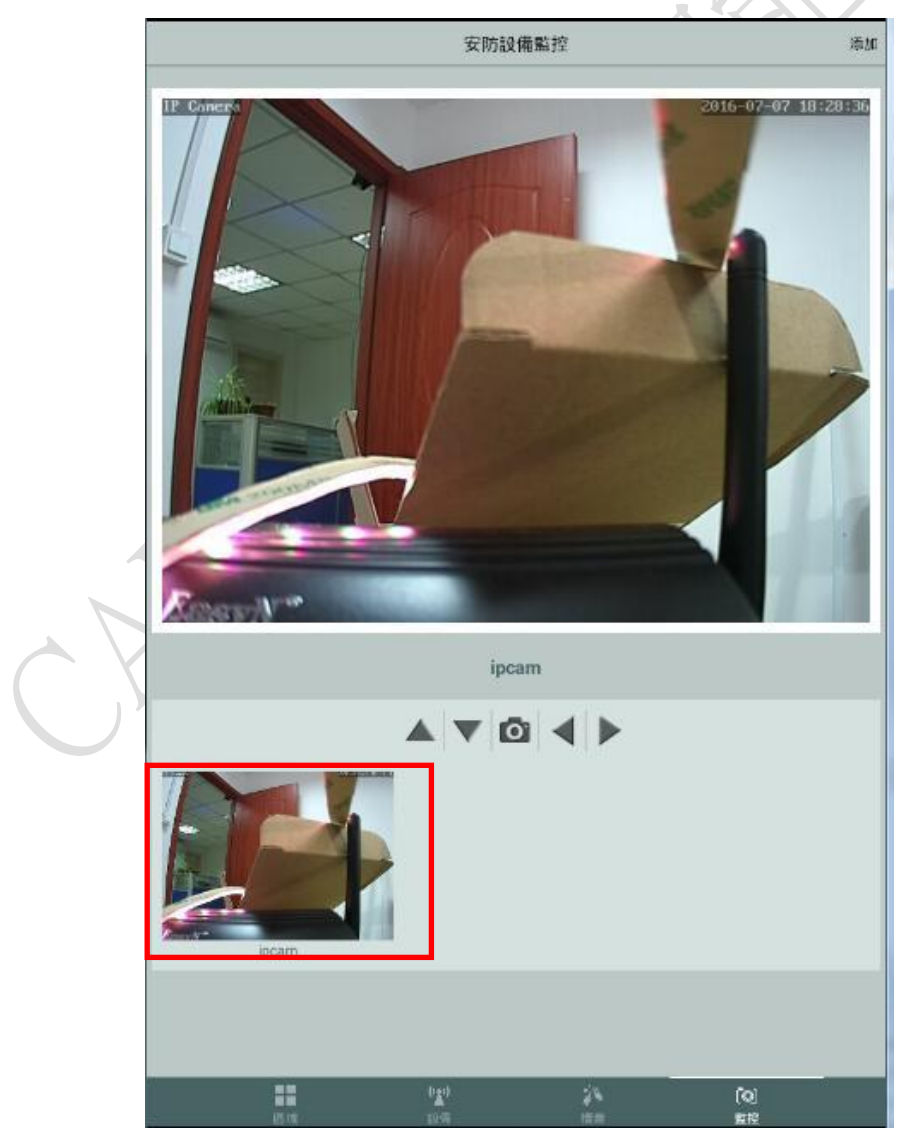

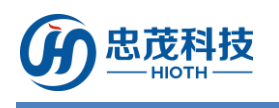

## 安装说明

摄像头小巧精致,可随意放置于书桌上,可以侧安装在墙壁上,也可以倒安装在天花板 上,可根据需求决定安装方式,其中墙壁侧装以及天花板倒装步骤如下:

- 1. 选择合适的安装地点,首先要接近电源插头的地方,因为我们要插电源适配器,其次 所选位置的视野要广,确保能通过摄像头看到目标地方;
- 2. 在安装位置打孔,用螺丝将底座安装到适当位置,并将底座固定;
- 3. 将支架固定在底座上;
- 4. 将摄像头固定在支架上,插上电源,检查摄像头是否能正常工作(上、下、左、右旋 转等)。

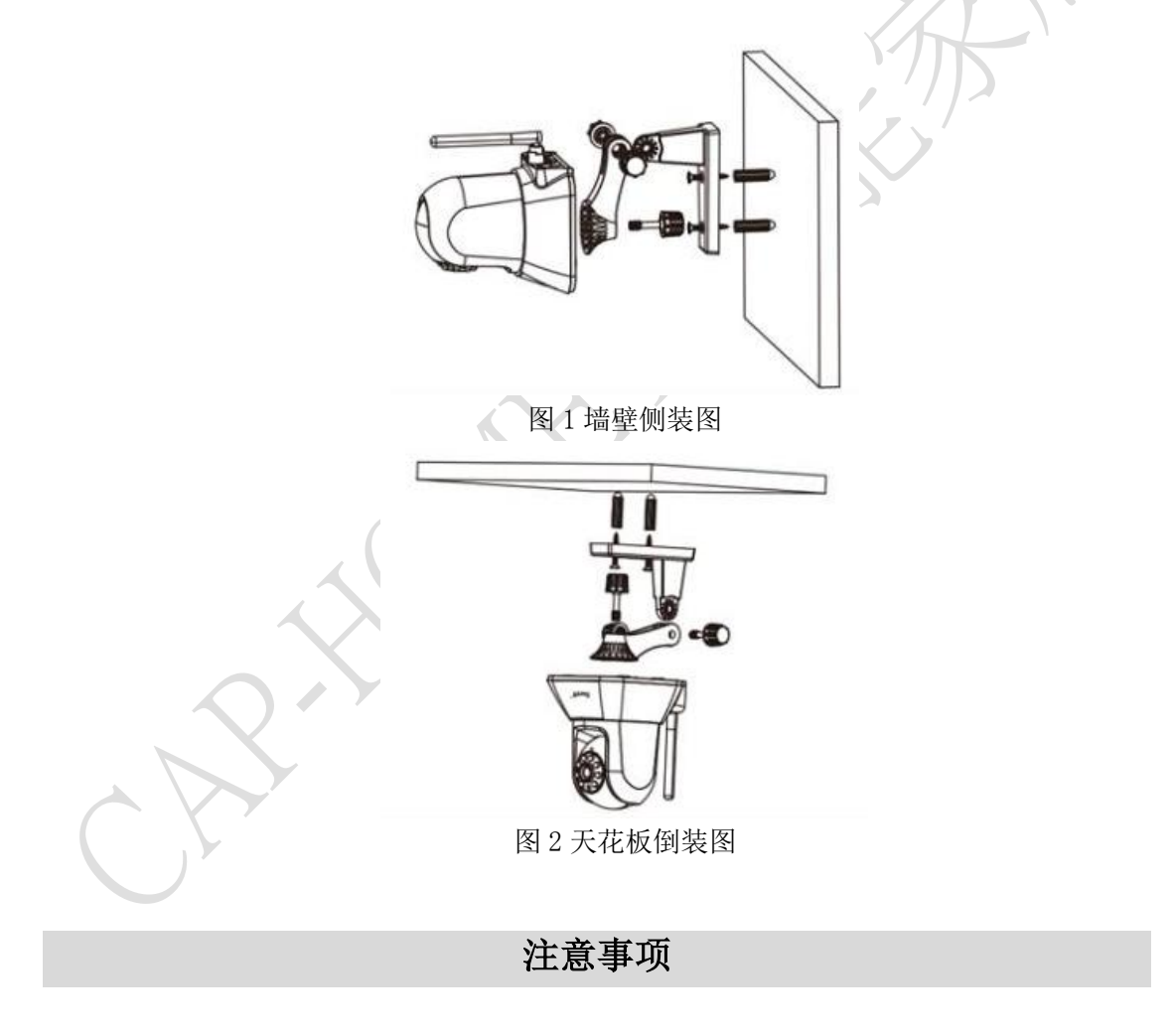

- 1、本产品为无线通信,请勿将该设备放置在金属盒内工作,以防信号被屏蔽;
- 2、避免在化学或可燃气体,饱和烟雾,长时间高度潮湿或其他异常环境下使用;
- 3、 应安装在没有雨雪侵袭的地方,且介质中无足以腐蚀金属和破坏绝缘的气体和尘埃;
- 4、注意使用范围。